## Installationsanleitung für Ogone Gambio

Diese Anleitung erklärt die Installation und Benutzung der Ogone Extension für Gambio.

Release Datum: Mon, 07 Aug 2023 14:01:06 +0200 Version: 1.0.34

wallee AG General-Guisan-Strasse 47 CH-8400 Winterthur

E-Mail: info@sellxed.com

Telefon: CH: +41 (0)44 505 13 60 DE: +49 (0)40 2999 60117 UK: +44 (0)161 850 6890 US: +1 (0)205 557 5869

© copyright by wallee AG Mon, 07 Aug 2023 14:01:06 +0200

## Inhaltsverzeichnis

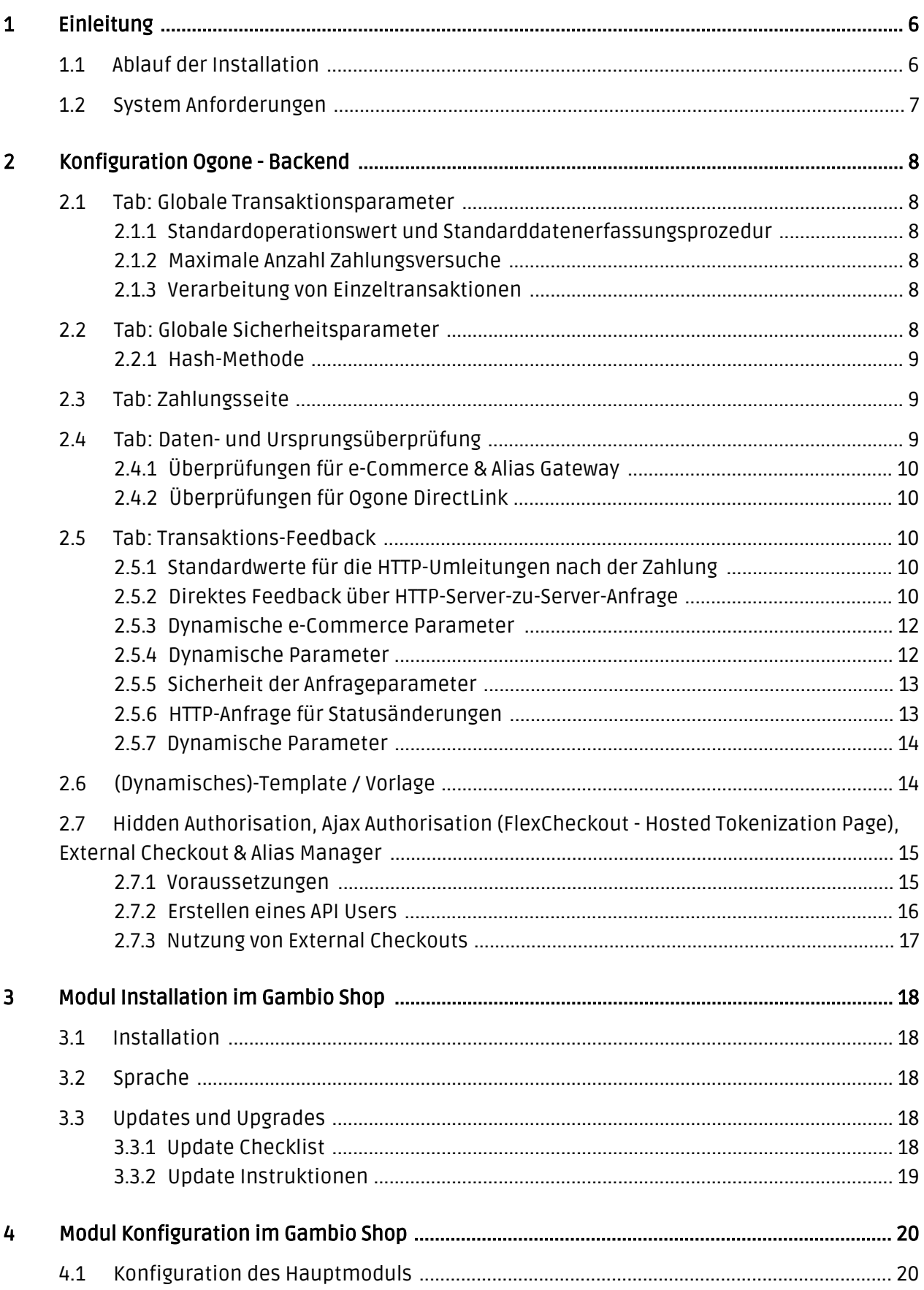

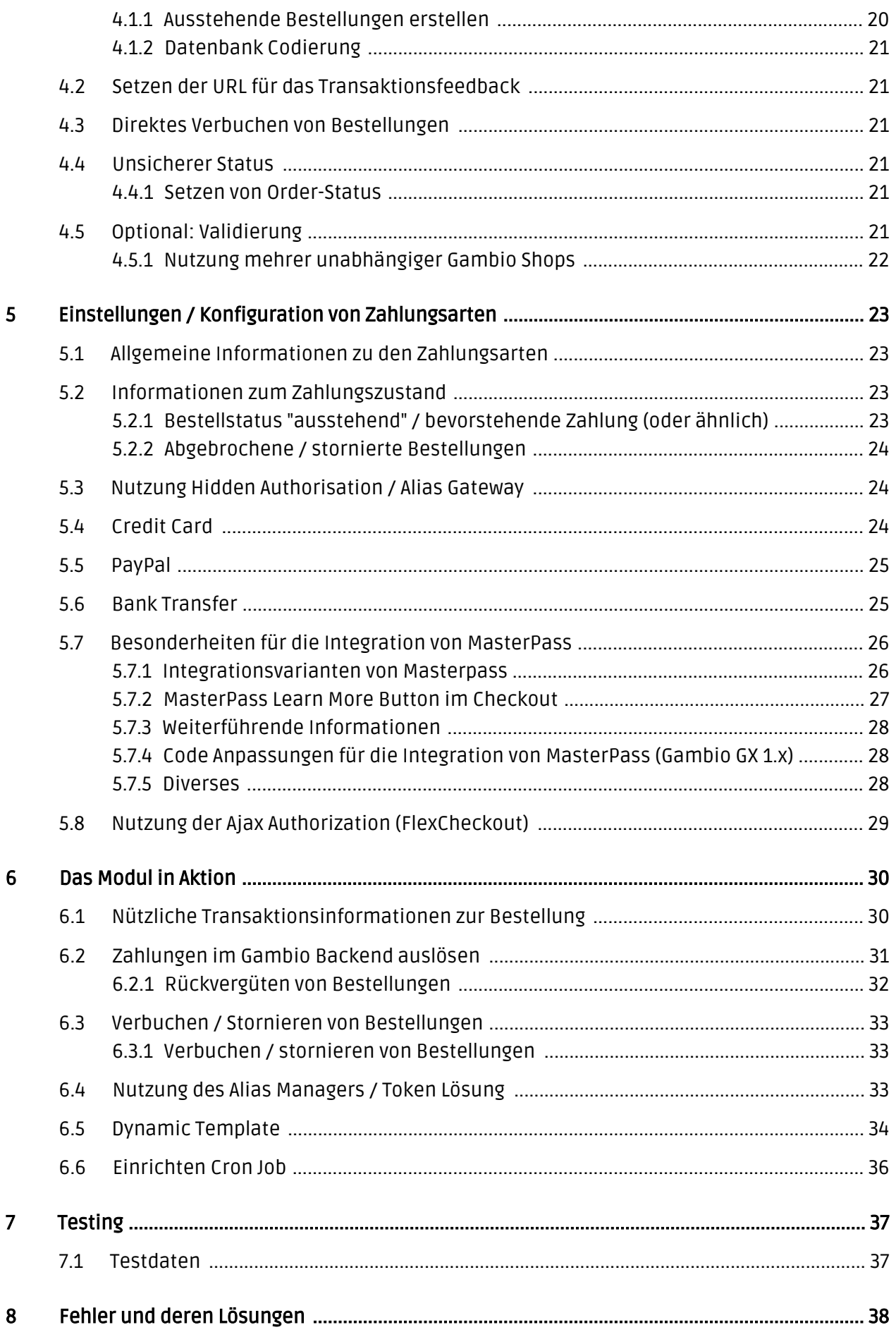

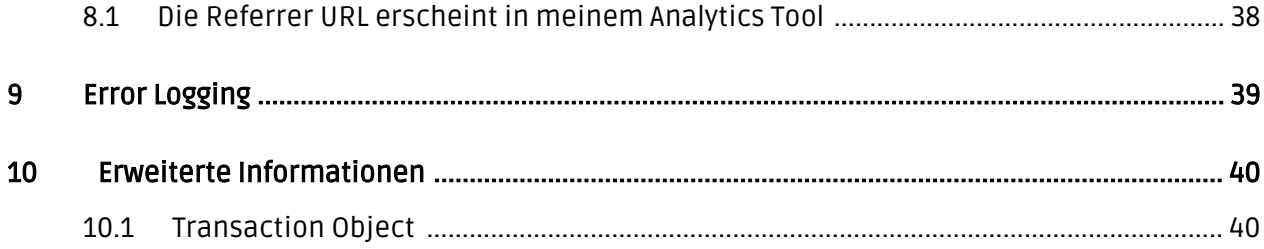

## <span id="page-5-0"></span>1 Einleitung

Diese Anleitung beschreibt die Installation, die Konfiguration und die Nutzung des Zahlungsmoduls für Gambio und Ogone.

Bevor Sie mit der Installation beginnen können, stellen Sie sicher, dass Sie im Besitz aller notwendigen Daten sind:

- PSPID und Passwort erhalten Sie nach Vertragsabschluss oder nach Eröffnung eines Demo Kontos direkt von Ogone
- Gambio Zahlungsmodul von sellxed.com/shop
- Zugangsdaten zu Ihrem Server und Shop.

Falls Sie noch nicht im Besitz eines Vertrags mit Ogone sind, können Sie diesen gerne auch direkt durch uns beziehen.

Beachten Sie, dass Sie für unsere Plugins mindestens die PHP Version 5.6 verwenden müssen. PHP 8 oder höher wird derzeit nicht unterstützt.

## <span id="page-5-1"></span>1.1 Ablauf der Installation

In diesem Dokument erhalten Sie alle Informationen, welche für die Installation des Moduls notwendig sind. Für die Inbetriebnahme des Moduls sollten Sie die einzelnen Punkte strikt befolgen. Nur so kann ein sicherer Einsatz in Übereinstimmung mit allen Sicherheitsregularien gewährleistet werden.

- 1. Konfiguration der Administrationsoberfläche von Ogone.
- 2. Konfiguration der <u>[Grundeinstellungen](#page-19-1)</u> des <u>Zahlungsmoduls.</u>
- 3. Konfiguration der **Zahlungsarten.**
- 4. Durchführung einer Testbestellung anhand der beigelegten <u>Testdaten</u> am Ende dieses Dokuments.
- 5. Sofern der Test erfolgreich verlaufen ist, kopieren Sie alle Daten Ihres Testkontos in das Live Konto von Ogone.

### Installationsservice

Unsere Zahlungsmodule sind standardmässig so vorkonfiguriert, dass die Installation gleich nach dem Eintragen der benötigten Keys funktionieren sollte. Sollten Sie einen Setting aus der Konfiguration des Moduls nicht kennen, können Sie sich gerne mit unserem Support in Verbindung setzen.

Unser Support Team steht Ihnen während der Geschäftszeiten gerne zur Verfügung: <http://www.sellxed.com/support>. Sie haben zudem jederzeit die Möglichkeit unseren Installationsservice zu bestellen. Wir sorgen für eine reibungslose Installation in Ihrem Shop: <http://www.sellxed.com/shop/de/integration-und-installation.html>

### .htaccess Verzeichnisschutz

Für den Test des Zahlungsmoduls muss jeglicher Verzeichnisschutz oder IP Sperre auf Ihrem Server zwingend ausgeschaltet sein, sonst kann es sein, dass das Zahlungsfeedback von Ogone nicht bis zu Ihrem Shop durchdringt.

## <span id="page-6-0"></span>1.2 System Anforderungen

Generell hat das Plugin die gleichen Anforderungen an das System wie Gambio selber. Nachfolgend finden Sie die wichtigsten Anforderungen des Plugins:

- PHP Version: 5.4.x oder höher
- OpenSSL: Aktuelle Version mit Unterstützung von TLS 1.2 oder höher.
- fsockopen: Die PHP Funktion fsockopen muss zur Verfügung stehen. Das Plugin muss Verbindungen zu anderen Servern öffnen können.
- PHP Funktionen: Im weiteren müssen alle gängigen PHP Funktionen zur Verfügung stehen.

### Gambio v3.2.x

Gambio Version 3.2.x verwendet einen anderen Checkout-Prozess wie neuere und ältere Versionen, und wird nicht unterstützt. Bitte installieren Sie eine neuere Version von Gambio wenn Sie diese verwenden.

## <span id="page-7-0"></span>2 Konfiguration Ogone - Backend

Loggen Sie sich für die Konfiguration bei Ogone im Backend ein:

- Test Umgebung: <https://secure.ogone.com/ncol/test/backoffice/>
- Live Umgebung: <https://secure.ogone.com/ncol/prod/backoffice/>

Die Parameter welche auf den folgenden Seiten eingestellt werden sind Voraussetzung für die spätere [Konfiguration des Hauptmoduls.](#page-19-1)

Die Konfiguration der Einstellungen erfolgt unter Konfiguration > Technische Informationen. Im folgenden Kapitel entsprechen die Kapitelüberschriften den Tabs im Backoffice von Ogone. An einzelnen Stellen wird zur besseren Verständlichkeit auch ein Screenshot beigelegt. Sollte eine Einstellung nicht erwähnt werden, so hat diese für die Konfiguration des Zahlungsmoduls keine Bedeutung und kann problemlos ignoriert werden.

## <span id="page-7-1"></span>2.1 Tab: Globale Transaktionsparameter

Unter Globale Transaktionsparameter definieren Sie die Grundeinstellungen zur Abwicklung der Transaktionen.

### <span id="page-7-2"></span>2.1.1 Standardoperationswert und Standarddatenerfassungsprozedur

Wir empfehlen Ihnen die Option "Direktbuchung" und "Automatische Datenerfassung durch unser System am Ende des Tages.", dann werden alle eingehenden Zahlungen direkt verarbeitet und abgerechnet. Falls Sie das Transaktionsmanagement und verzögerte Verbuchung ausgewählt haben, sollten Sie Direktbuchung und Automatische Erfassung wählen. Im Fall von abweichenden Einstellungen in Ihrem Modul werden diese Einstellungen überschrieben.

### <span id="page-7-3"></span>2.1.2 Maximale Anzahl Zahlungsversuche

Wir empfehlen Ihnen den Zähler auf 10 zu setzen.

### <span id="page-7-4"></span>2.1.3 Verarbeitung von Einzeltransaktionen

Generell empfehlen wir Ihnen die Option "Online, jedoch Umstellung auf offline, wenn das Online-System des Acquirers nicht verfügbar ist.".

## <span id="page-7-5"></span>2.2 Tab: Globale Sicherheitsparameter

Hier werden die Sicherheitsparameter für die Interaktion zwischen dem Shop und dem Gateway von Ogone definiert.

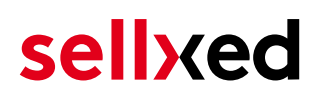

### <span id="page-8-0"></span>2.2.1 Hash-Methode

Die sellxed Zahlungsmodule unterstützen alle Hashmethoden. Damit das Modul funktioniert, ist es entscheidend, dass die Einstellungen im Ogone - Backend mit jenen im Shop identisch sind.

Um eine reibungslose Abwicklung zu garantieren wählen Sie folgende Einstellungen für die Erzeugung des Hashs:

- Jeder Parameter, dem die Passphrase folgt. Es kann sein, dass dieser Parameter in Ihrem Shop nicht sichtbar ist, in diesem Fall wird es automatisch übernommen.
- Hash-Algorithmus = SHA 512
- Zeichenkodierung = UTF-8

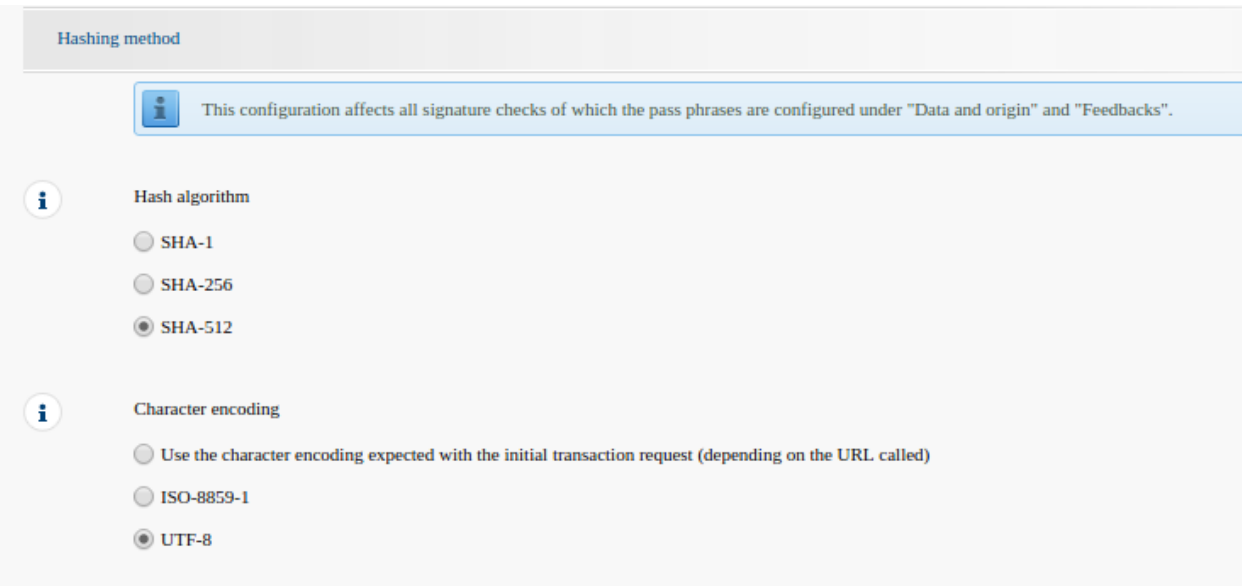

#### Abbildung 2.1: Konfiguration des SHA-Hash.

Diese Einstellungen müssen mit den Einstellungen im Hauptmodul übereinstimmen (vgl. [Konfiguration des Hauptmoduls](#page-19-1)). Beachten Sie, dass die Zeichenkodierung in unserem Modulen standardmässig auf UTF-8 gestellt ist und nicht geändert werden kann.

## <span id="page-8-1"></span>2.3 Tab: Zahlungsseite

Hier muss die Checkbox "Abbrechen" aktiviert sein. Das Feld 'Weiterleitung für "Zurück"- Schaltfläche"' können Sie leer lassen.

## <span id="page-8-2"></span>2.4 Tab: Daten- und Ursprungsüberprüfung

Der Tab Daten- und Ursprungsüberprüfung definiert Sicherheitselemente hinsichtlich der Übergabe von Daten und Aufruf der Payment Page.

### <span id="page-9-0"></span>2.4.1 Überprüfungen für e-Commerce & Alias Gateway

Im ersten Feld "URL der Händlerseite" muss nichts eingetragen werden.

Das Feld "SHA-IN Signatur" ist ein Sicherheitsbestandteil der Zahlung, welche deren Echtheit verifiziert. Es ist deshalb wichtig, dass Sie im Backend und im Shop die gleiche Signatur verwenden.

### Customweb SHA-String Generator

Bitte Beachten Sie, dass für die SHA-Signaturen nur ASCII Zeichen verwendet werden dürfen. Damit Sie keine unerlaubten Zeichen benutzen, verwenden Sie bitte unserem [SHA Signaturen Generator](http://www.customweb.com/signature_gernerator.php)

### <span id="page-9-1"></span>2.4.2 Überprüfungen für Ogone DirectLink

DirectLink erlaubt Ihnen die Nutzung der Hidden Authorisation (Alias Gateway) sowie die direkte Verbuchung der Transaktionen aus dem Shop heraus. Falls Sie DirectLink in Ihrem Account aktiviert haben und dieses Feature nutzen möchten, tragen Sie im Feld "SHA-IN Signatur" dieselbe SHA-Signatur wie oben ein.

Weitere Informationen zur Konfiguration von DirectLink finden Sie unter [Konfiguration Hidden](#page-14-0) [Authorisation](#page-14-0).

## <span id="page-9-2"></span>2.5 Tab: Transaktions-Feedback

Im Tab Transaktions-Feedback wird die Antwort von Ogone an den Shop gesteuert.

#### <span id="page-9-3"></span>2.5.1 Standardwerte für die HTTP-Umleitungen nach der Zahlung

Die Parameter des Transaktionsfeedback bestimmen die Verarbeitung im Shop nach erfolgter Zahlung. In den vier Feldern von "HTTP-Umleitung im Browser" müssen Sie nichts eingeben, da diese Einstellungen durch unser Modul übergeben werden.

Die Option "Bei der Umleitung auf eine der URLs soll auf der Bezahlseite ein Hinweis zur Umleitung durch Ogone ausgegeben werden" sollte nicht angewählt sein.

### <span id="page-9-4"></span>2.5.2 Direktes Feedback über HTTP-Server-zu-Server-Anfrage

Um ein reibungsloses und zuverlässiges Funktionnieren des Modul zu gewährleisten, stellen Sie die Optionen bitte folgendermasse ein:

- Der Anfragetyp muss auf Online, aber Wechsel zu zeitlich versetzte Anfrage (deferred Request), wenn die Online-Anfrage fehlschlägt gesetzt werden. Als Anfragemethode müssen Sie "POST" verwenden.
- Die Option "Ich wünsche, während der Zahlungsverarbeitung, die Anzeige einer "in Bearbeitung" Meldung durch Ogone an den Kunden." sollte ebenfalls nicht angewählt sein.
- Kopieren Sie hier die URL, welche Sie im Shop Backend finden unter: Modul-Center > Ogone > Open Main Configuration > Setup.

#### URL der Händlerseite an die das Transaktionsfeedback gesendet wird

Für die Rückmeldung des Transaktionsfeedbacks tragen Sie die URL ein, welche das Hauptmodul direkt für Sie generiert. Weitere Informationen hierzu finden Sie unter dem Punkt [Transaktions-](#page-20-1)[Feedback.](#page-20-1)

### Alle Bestellungen haben den Status pending / ausstehende Bestellung

Sollten Sie beim Testen bemerken, dass die Bestellungen im Shop nicht erfasst werden, respektive der Status nicht aktualisiert wird und keine Bestätigungsemail versendet wird, hängt dies mit dem Fehlschlagen des Transaktionsfeedbacks zusammen. Stellen Sie in diesem Fall sicher, dass Ihre Firewall die Anfragen von Ogone nicht blockiert.

#### **Direct HTTP server-to-server request**

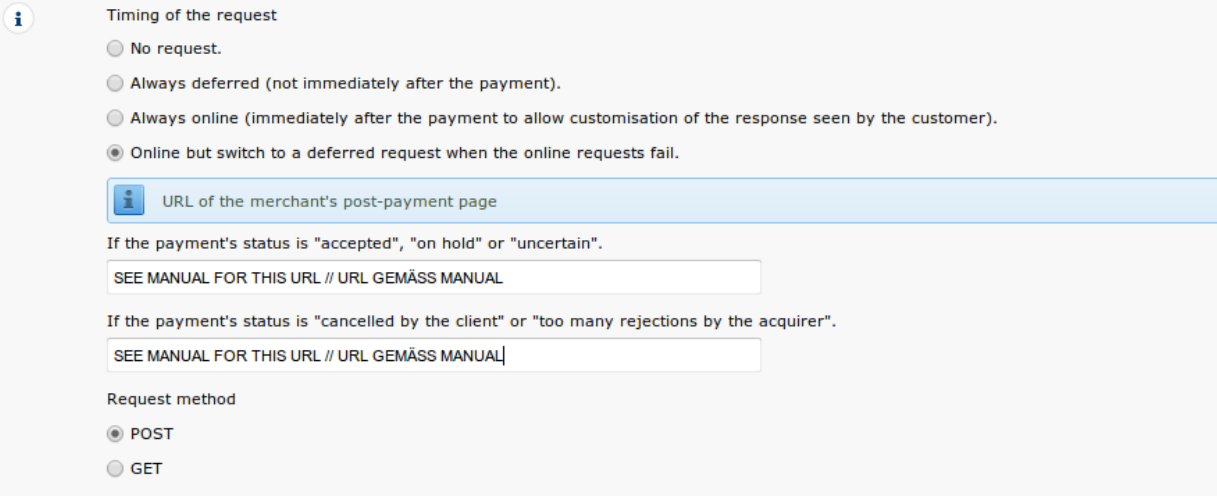

#### Abbildung 2.1: Konfiguration der Rücksprung URL für das HTTP-Feedback.

#### Deferred Requests und Time Out

Ogone sendet die Notifikation über erfolgreiche Zahlungen mit einem Time Out von 20 Sekunden. Sollte Ihr Shop in dieser Zeit nicht antworten, erfolgt ein Time Out Error. Die Notifikation wird in der Folge noch 4 mal gesendet in einem Abstand von 10 min., sofern Sie die obige Einstellung Online, aber Wechsel zu zeitlich versetzte Anfrage (deferred Request), wenn die Online-Anfrage fehlschlägt gewählt haben.

Abhängig von Ihrem Account kann es sein, dass für Sie nur die Option Immer Online verfügbar ist. In diesem Fall wählen Sie diese Option.

### <span id="page-11-0"></span>2.5.3 Dynamische e-Commerce Parameter

Mit dieser Option steuern Sie, welche Parameter durch Ogone in der Antwort gesendet werden sollen. Damit die Zahlungen in Ihrem Shop auch wirklich ausgewertet werden können, müssen alle notwendigen Parameter mitgesendet werden.

Verschieben Sie alle Parameter von verfügbar nach ausgewählt bis auf folgende Parameter:

- $\bullet$  PM
- $\bullet$  CN
- SUBBRAND
- **AAVADDRESS**
- AAVCHECK
- AAVMAIL
- AAVNAME
- AAVPHONE
- AAVZIP

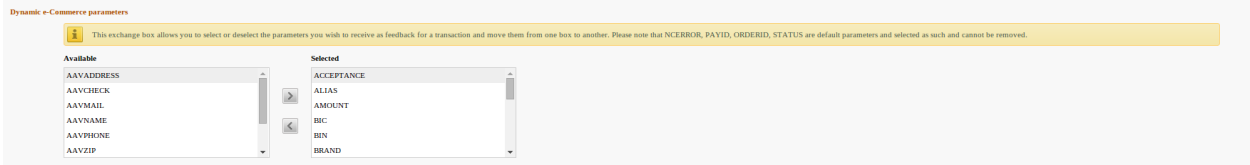

Abbildung 2.1: Konfiguration der dynamischen E-Commerce Parameter. Es kann sein, dass bei Ihnen andere Parameter zur Auswahl stehen abhängig von Ihrem Account. Lassen Sie sich dadurch nicht verwirren.

#### <span id="page-11-1"></span>2.5.4 Dynamische Parameter

Mit dieser Option steuern Sie, welche Parameter durch Ogone in der Antwort gesendet werden sollen. Damit die Zahlungen in Ihrem Shop auch wirklich ausgewertet werden können, müssen alle Parameter mitgesendet werden.

Verschieben Sie alle Parameter von verfügbar nach ausgewählt.

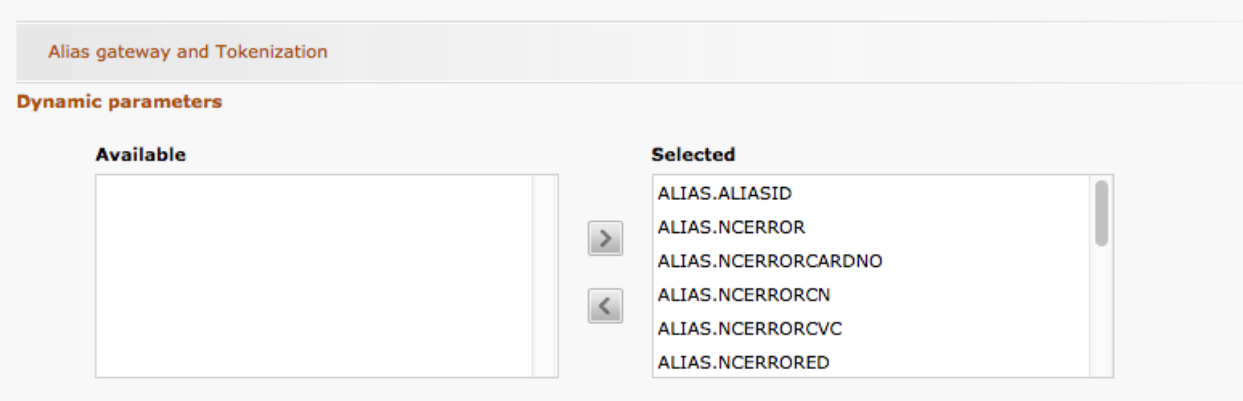

Abbildung 2.1: Konfiguration der dynamischen Parameter. Es kann sein, dass bei Ihnen andere Parameter zur Auswahl stehen abhängig von Ihrem Account. Lassen Sie sich dadurch nicht verwirren.

### <span id="page-12-0"></span>2.5.5 Sicherheit der Anfrageparameter

Das Feld "SHA-OUT Signatur" ist ein weiterer Sicherheitsmechanismus der Zahlung. Auch hier muss die gewählte Signatur identisch mit derjenigen des Shops sein. Stellen Sie jedoch sicher, dass sich die SHA-OUT Signatur von der SHA-IN unterscheidet.

### Customweb SHA-String Generator

Bitte beachten Sie, dass für die SHA-Signaturen nur ASCII Zeichen verwendet werden dürfen. Damit Sie keine unerlaubten Zeichen benutzen, verwenden Sie bitte unserem [SHA Signaturen Generator](http://www.customweb.com/signature_gernerator.php)

#### <span id="page-12-1"></span>2.5.6 HTTP-Anfrage für Statusänderungen

Sie haben die Möglichkeit über Statusänderungen direkt von Ogone informiert zu werden. Beispielsweise, wenn die Zahlung in den unsicheren Status verschoben wurde, weil das System des Acquirers nicht verfügbar war. Der Status der Zahlung wird so automatisch aktualisiert. Es erlaubt Ihnen aber auch Bestellungen direkt bei Ogone zu verbuchen. Mit einer kurzen Verzögerung, sollte sich dann auch der Status in Ihrem Shop updaten.

Um das Feature der Status Synchronisation zu nutzen, wählen Sie die Option Für jede Offline-Statusänderung (Zahlung, Stornierung,...). und tragen die URL ein, welche Sie in dem Hauptmodul im Shop unter dem Tab Setup finden: Modul-Center > Ogone > Open Main Configuration > Setup.

Setzen Sie die URL, die das Modul anzeigt, in das Feld 'URL, an welche der Händler eine zeitversetzte HTTP-Anfrage (deferred HTTP request) im Falle einer Offline-Änderung eines Transaktionsstatus wünscht' und aktivieren die Option Für jede Offline-Statusänderung (Zahlung, Stornierung,...).

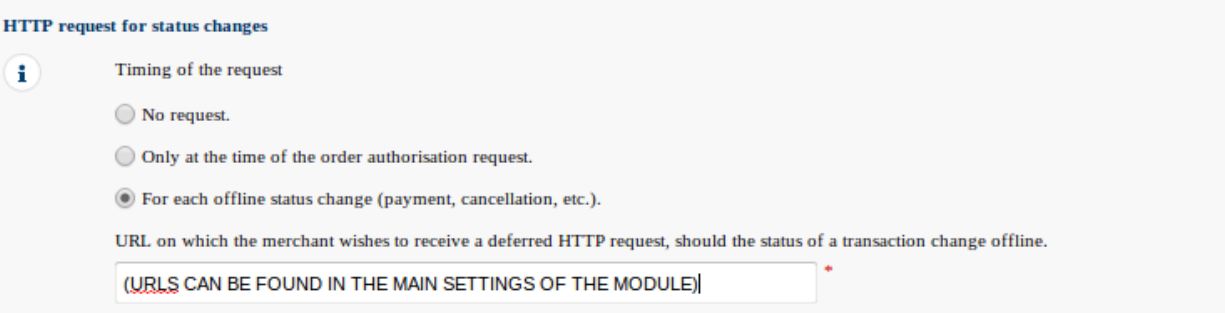

Abbildung 2.1: Setzen Sie in das URL Feld die URL, welche Sie im Hauptmodul unter Setup finden.

### <span id="page-13-0"></span>2.5.7 Dynamische Parameter

Verschieben Sie alle Parameter von verfügbar nach ausgewählt.

## <span id="page-13-1"></span>2.6 (Dynamisches)-Template / Vorlage

Die Option Template finden Sie neu unter Konfiguration > Vorlage. Die dynamische Vorlage (Dynamic Template Mode) erlaubt es Ihnen, die Eingabemaske der Kreditkartendaten im Design Ihres Webshops zu gestalten. Sollte das Feld zur dynamischen Vorlage nicht angezeigt werden, nehmen Sie bitte mit Ogone Kontakt auf. Es kann sein, dass noch zusätzliche Optionen in Ihrem Konto freigeschaltet werden müssen.

Verwenden Sie zur Nutzung des dynamischen Templates folgende Einstellungen:

- JavaScript-Prüfung: 'Nein'
- Unsere Module unterstützen die 'Nutzung statischer Vorlagen' nicht. Klicken Sie dort also auf "Nein".
- Nutzung dynamischer Vorlage erlauben 'Ja'.
- Falls Sie die dynamische Vorlage benutzen, fügen Sie den Hostnamen, d.h. https://Ihr-Shop. com in das untere Feld ein. Das obere muss leer bleiben

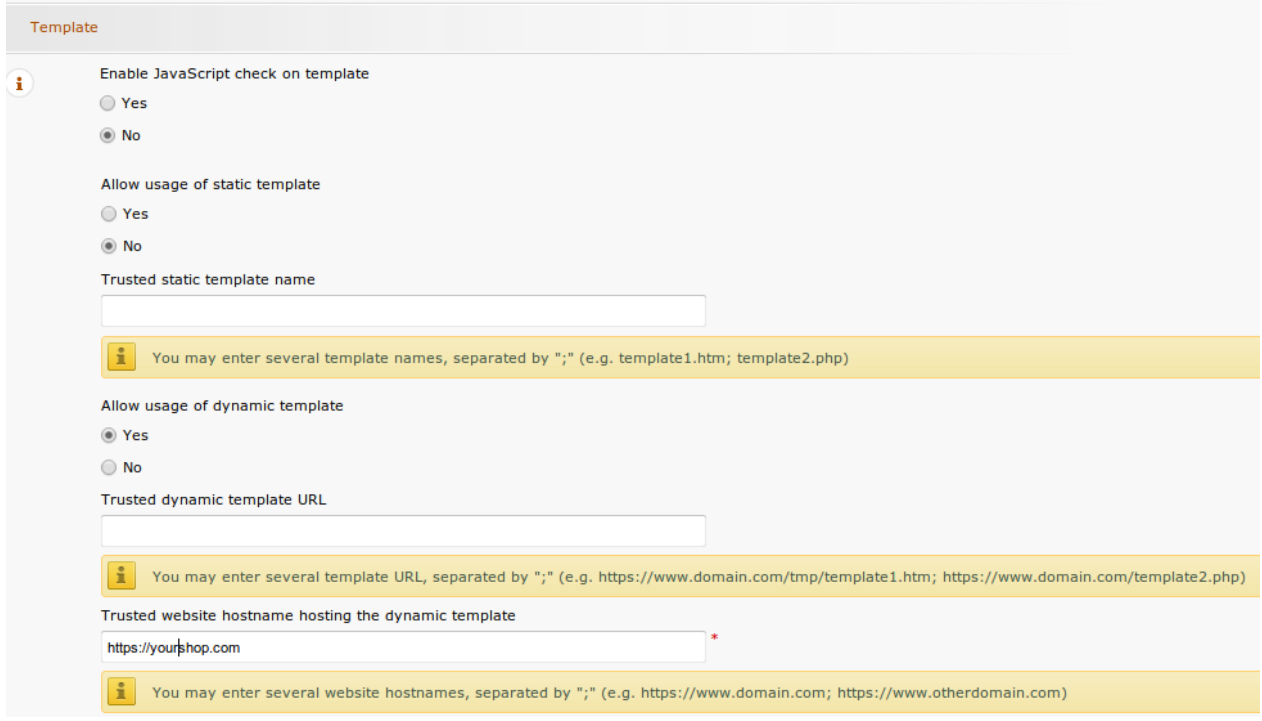

Abbildung 2.1: Konfiguration des dynamischen Templates.

### Dynamic Template

Beachten Sie, dass Sie für die Nutzung des dynamic Template ein SSL Zertifikat besitzen müssen. Ansonsten werden die CSS-Ressourcen in gewissen Browsern nicht nachgeladen. Dies führt zu Darstellungproblemen.

Die Aktivierung des Dynamic Template im Shop wird [hier](#page-33-0) beschrieben.

### <span id="page-14-0"></span>2.7 Hidden Authorisation, Ajax Authorisation (FlexCheckout - Hosted Tokenization Page), External Checkout & Alias Manager

Die Nutzung der Hidden Autorisierung, Ajax Autorisierung (FlexCheckout - Hosted Tokenization Page), Alias Manager oder External Checkout erfordert zusätzliche Optionen. Stellen Sie daher sicher, dass die Voraussetzungen zur Nutzung erfüllt sind.

#### <span id="page-14-1"></span>2.7.1 Voraussetzungen

Für die Nutzung von Hidden Authorisation oder Ajax Authorisation (FlexCheckout) in der Zahlungsverarbeitung sind bei Ogone Anpassungen im Backend nötig. Überprüfen Sie, ob diese Optionen in Ihrem Konto freigeschaltet sind unter Konto > Ihre Optionen.

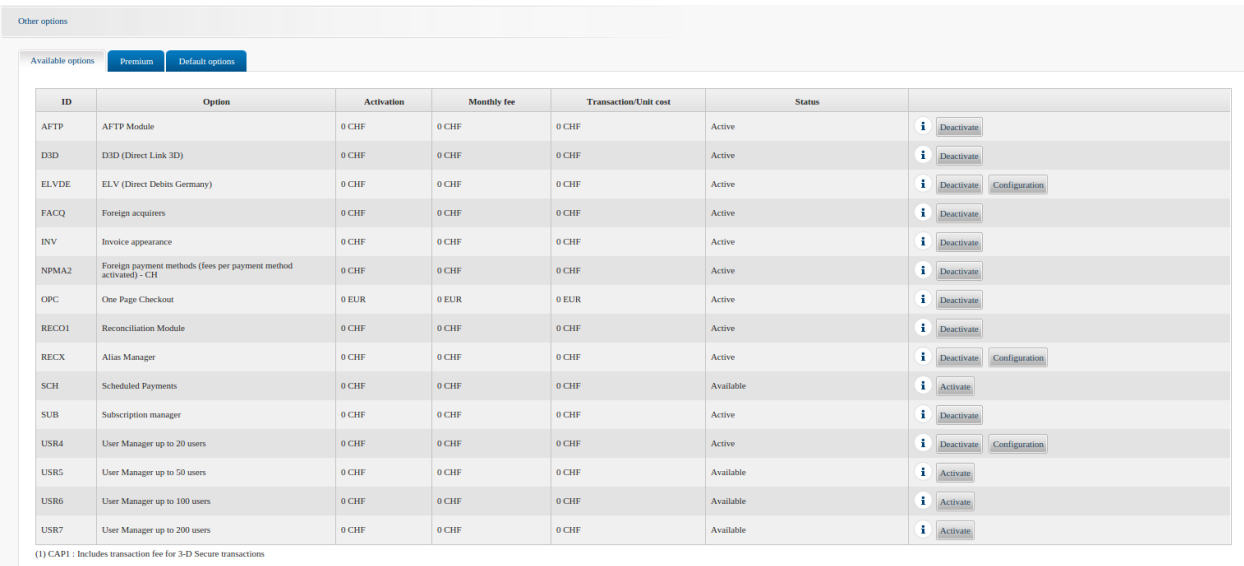

Abbildung 2.1: Stellen Sie sicher, dass die Option OPC und DPR aktiviert ist.

Sollte eine Option nicht verfügbar sein, melden Sie sich bitte direkt bei Ogone.

#### Optionen und Bedeutung:

- Für die Nutzung von Hidden Authorisation benötigen Sie die Option OnePageCheckout (OPC) und DirectLink (DPR).
- Für die Nutzung von Ajax Authorisation (FlexCheckout) benötigen Sie die Option OnePageCheckout (OPC) und DirectLink (DPR).
- Wenn Sie zusätzlich den Alias Manager verwenden möchten, benötigen Sie auch noch die Option Alias Manager (RECX).

Falls diese Optionen nicht verfügbar sind, nehmen Sie bitte direkt mit Ogone Kontakt auf.

#### <span id="page-15-0"></span>2.7.2 Erstellen eines API Users

Für das Transaktionsmanagement oder die Nutzung des Hidden Modes (Alias Gateway) brauchen Sie zwingend einen API Nutzer. Bitte befolgen Sie die unten erwähnten Schritte zur Erstelung eines solchen Nutzers.

Klicken Sie auf Konfiguration > Benutzerverwaltung auf Neuen Benutzer. Wählen Sie eine USERID und legen Sie Benutzername und E-Mail-Adresse an. Als Profil wählen Sie Administrator ohne Benutzer Manager. Es ist zudem wichtig, dass Sie die Option Spezieller Benutzer für API (kein Zugriff auf die Administration) anwählen. Sollten Sie diese Option nicht sehen, müssen Sie bei Ogone die Konto-Option Ogone DirectLink aktivieren lassen.

#### Passwort des API-Users

Die USERID sowie das API-User Passwort dürfen lediglich Zahlen und Buchstaben enthalten sowie Sonderzeichen. Die folgenden Sonderzeichen sind nicht erlaubt: & (Ampersand), " (Double Quotes), ' (Single Quotes).

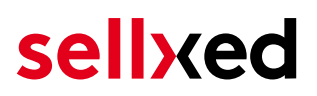

Notieren Sie sich die Zugangsdaten. Die einzelnen Daten müssen später an entsprechender Stelle bei der [Konfiguration des Hauptmoduls](#page-19-1) eingetragen werden.

#### <span id="page-16-0"></span>2.7.3 Nutzung von External Checkouts

Für die Nutzung von External Checkouts sind zusätzliche Optionen notwendig. Unter External Checkouts verstehen wir Zahlarten, welche die Möglichkeit der automatischen Adressübergabe bieten wie beispielsweise Masterpass.

Die Nutzung der External Checkouts verlangt die Option Direct Link sowie die Aktivierung der Zahlart in Ihrem Konto.

Damit die Zahlart funktioniert müssen Sie sicherstellen, dass unter Technische Informationen > Transaktionsfeedback im Abschnitt Direct Link alle Parameter nach ausgewählt verschoben sind.

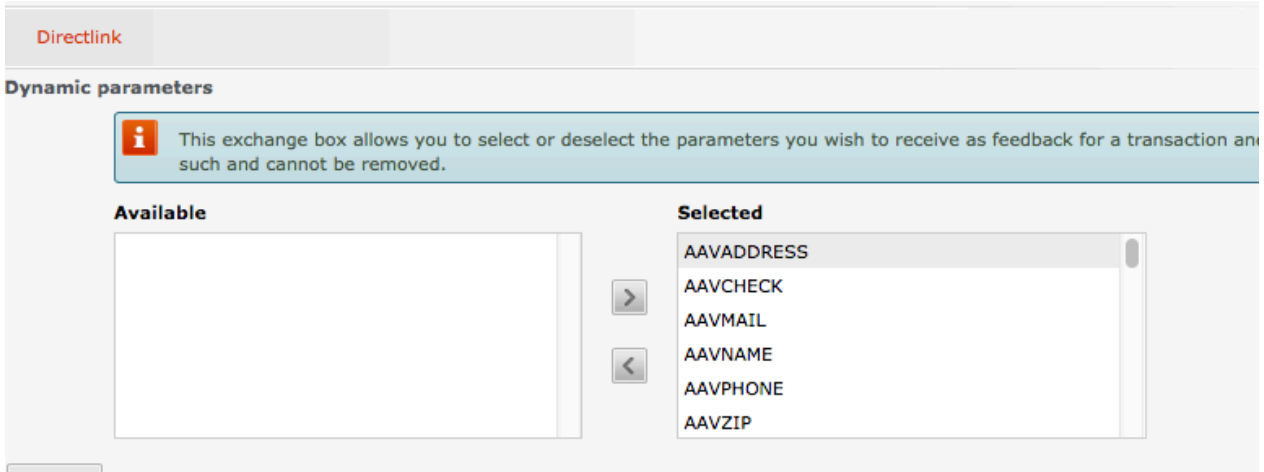

SAVE

Abbildung 2.1: Response Parameter für Direct Link.

## <span id="page-17-0"></span>3 Modul Installation im Gambio Shop

## <span id="page-17-1"></span>3.1 Installation

Sie sollten zu diesem Zeitpunkt bereits im Besitz des Moduls sein. Falls nicht erhalten Sie die Moduldateien in Ihrem Benutzerkonto im [sellxed Shop](https://www.sellxed.com/shop/de/customer/account/login/) (Menüpunkt "Meine Downloadartikel"). Um das Modul in Ihrem Gambio Shop zu installieren, führen Sie bitte folgende Schritte durch:

- 1. Laden Sie das Plugin herunter. Den Download finden Sie in Ihrem sellxed.com Account unter "Meine Downloadartikel".
- 2. Entpacken Sie das Archive, welches Sie heruntergeladen haben.
- 3. Im entpackten Ordner finden Sie einen Ordner "files"
- 4. Für einige Shops werden verschiedene Versionen des Plugins zur Verfügung gestellt.
- 5. Laden Sie nun mit Ihrem preferierten FTP Programm **den ganzen Inhalt** dieses Ordners ins Stammverzeichnis Ihres Shops. Bei gewissen Shops gibt es einen spezifischen Ordner, welcher die Plugins enthält. Sollte dies der Fall sein laden Sie das Plugin in diesen Ordner hoch. Stellen Sie sicher, dass die Ordner nur zusammengeführt werden und nicht ersetzt.
- 6. Falls nicht bereits geschehen, loggen Sie sich bitte in Ihrem Shop ein.

## <span id="page-17-2"></span>3.2 Sprache

- 1. Navigieren Sie im entpackten Ordner zum Ordner "lang"
- 2. Laden Sie mit Ihrem bevorzugten FTP-Client den **gesamten Inhalt** dieses Ordners in das lang-Verzeichnis Ihres Shops hoch. Stellen Sie sicher, dass die Inhalte nicht überschrieben, sondern nur zusammengeführt werden.

## <span id="page-17-3"></span>3.3 Updates und Upgrades

Während der Supportdauer, erhalten Sie unbeschränkten Zugriff auf Updates und Upgrades in Ihrem Kundenkonto. Um über solche Updates informiert zu werden abonnieren Sie bitte den RSS-Feed. Mehr Informationen hierzu finden Sie hier: [http://www.sellxed.com/de/updates\\_upgrades.](http://www.sellxed.com/de/updates_upgrades)

## <span id="page-17-4"></span>3.3.1 Update Checklist

Bitte führen Sie vor jedem Update folgende Schritte durch:

- 1. Erstellen Sie immer ein Backup der Files und der Datenbank, bevor Sie mit dem Update beginnen
- 2. Testen Sie das Update auf einem **Testsystem**. Wir testen die Module intern, es kann aber sein, dass im Zusammenspiel mit anderen Plugins weitere Fehler auftreten.
- 3. Warten Sie bis die Files vollständig auf den Server gespielt sind und besuchen Sie dann die Konfigurationsseite des Hauptmoduls. Falls vorhanden leeren Sie bitte auch noch alle Caches des Shopssystems

Je nach Update kann es sein, dass eine Datenbankmigration durchgeführt werden muss. Wir empfehlen Ihnen daher, dass Update zu einem Zeitpunkt durchzuführen, an dem nicht zu viele Kunden auf Ihrem Shop zugreifen.

### Vorsicht bei Updates im Live Shop

Besondere Vorsicht ist bei Updates im Live Shop geboten. Testen Sie ein Update immer zuerst in einem Testsystem. Unser Support Team hilft Ihnen gerne bei Problemen. Bei Updates direkt im Live-System kann es jedoch zu unterbrüchen kommen, welche je nach Support Ressourcen bis zu 2 Tage dauern können.

### <span id="page-18-0"></span>3.3.2 Update Instruktionen

Bevor Sie das Update aufspielen, lesen Sie bitte die Update Instruktionen. Diese finden sich am Ende der Pluginseite im Changelog. Sofern nichts weiteres in den Update Instruktionen steht, können die Files einfach überschrieben werden.

## <span id="page-19-0"></span>4 Modul Konfiguration im Gambio Shop

Die Konfiguration teilt sich in zwei Stufen. Der erste Schritt umfasst die Konfiguration des Hauptmoduls mit den Grundeinstellungen (vgl. [Konfiguration des Hauptmodul](#page-19-1)s). In einem zweiten Schritt können für jede [Zahlungsart](#page-19-1) individuelle Konfigurationen vorgenommen werden. Dies bringt Ihnen volle Flexibilität und grösste Anpassung an Ihre Prozesse.

### Erstellen Sie Backups!

Bitte erstellen Sie auf jeden Fall ein Backup des Hauptverzeichnises Ihres Shops. Bei Problemen können Sie so jederzeit wieder zum Ursprungszustand zurückkehren.

Im Weiteren empfehlen wir Ihnen die Integration zuerst auf einem Testsystem durchzuführen. Es kann immer wieder zu Komplikationen mit von Ihnen installierten Drittmodulen kommen. Bei Fragen steht Ihnen unser kompetenter Support gerne zur Verfügung.

## <span id="page-19-1"></span>4.1 Konfiguration des Hauptmoduls

Sie finden die Einstellungen des Hauptmoduls unter "Module > Modul-Center > Ogone Base Module" . Installieren Sie das Modul und klicken Sie auf Tragen Sie auf "Hauptkonfiguration öffnen". Es sollte sich nun ein neues Fenster öffnen. Tragen Sie hier die einzelnen Optionen ein, welche Sie teilweise bereits oben in der Konfiguration in der Administrationsoberfläche von Ogone festgelegt haben. Sollte Ihnen eine Option nicht klar sein, erhalten Sie durch klicken auf das Fragezeichen weitere Informationen zu den Einstellungen. Die zentralsten Einstellungen werden hier nochmals kurz erwähnt.

#### <span id="page-19-2"></span>4.1.1 Ausstehende Bestellungen erstellen

Sie haben die Möglichkeit ausstehende Bestellungen zu erstellen. In diesem Fall wird in Ihrem Shop eine temporäre Bestellung angelegt mit dem Status "bevorstehende Zahlung". Dies ermöglicht, dass der Warenbestand in Ihrem Shop blockiert wird und an Ogone jeweils die identische Bestellnummer wie im Shop übermittelt werden kann. Sollte der Kunde den Kauf jedoch abbrechen bleibt die Bestellung bestehen, ausser Sie aktivieren die Option abgebrochene Bestellungen entfernen. Dies führt dazu, dass die abgebrochenen Bestellungen regelmässig gelöscht werden. Wenn Sie keine ausstehenden Bestellungen erstellen möchten bleiben Sie beim Standardverhalten von xt:Commerce. In diesem Fall ist es jedoch auch nicht mögich, dass die Referenz (Zahlungsid) bei Ogone der Bestellnummer im Shop entspricht. Es steht Ihnen jedoch frei beide Varianten zu benutzen.

### <span id="page-20-0"></span>4.1.2 Datenbank Codierung

Wenn Sie beim Anlegen Ihrer Datenbank nicht UTF-8 als Standard gewählt haben, kann dies zu Codierungsproblemen bei Parametern mit Umlauten führen. Wählen Sie in diesem Fall die Option, dass die Daten noch UTF-8 Codiert werden bevor diese zu Ogone gesendet werden.

## <span id="page-20-1"></span>4.2 Setzen der URL für das Transaktionsfeedback

Damit die Zahlung in Ihrem Shop richtig verarbeitet werden kann, müssen Sie in der Konfiguration von Ogone mindestens eine Feedback URL angeben. Die einzutragende URL finden Sie innerhalb Ihres Gambio Shops direkt unter: Modul-Center > Ogone > Open Main Configuration > Setup .

## <span id="page-20-2"></span>4.3 Direktes Verbuchen von Bestellungen

Mit der Option "Buchung" legen Sie fest, ob Zahlungen direkt verbucht, oder zuerst autorisiert werden. Sofern Sie in einem ersten Schritt nur autorisieren möchten, stellen Sie sicher, dass die Zahlungen später verbucht werden.

Eine Reservation ist, abhängig von Ihrem Acquiring Vertrag, nur eine gewisse Zeit garantiert. Sollten Sie in dieser Zeit nicht verbuchen, kann es sein, dass die Autorisierung nicht mehr garantiert wird. Weitere Informationen zum Prozess der Verbuchung finden Sie weiter unten.

#### Unterschiedliche Einstellungen zwischen Ogone - Backend und Modul

Es kann sein, dass die Einstellungen im Modul für die Zahlungsweise Ihre Einstellungen im Backend von Ogone einfach überschreiben.

## <span id="page-20-3"></span>4.4 Unsicherer Status

Sie können Bestellungen, für welche die Zahlung noch nicht garantiert werden kann, speziell markieren. Dies erlaubt Ihnen diese Bestellung vor dem Versand noch einmal manuell zu prüfen.

### <span id="page-20-4"></span>4.4.1 Setzen von Order-Status

Sie können für jede Zahlungsart festlegen in welchen Status die Bestellung je nach Buchungsstatus verschoben werden soll. Es handelt sich hier um den initialen Status der Bestellung.

## <span id="page-20-5"></span>4.5 Optional: Validierung

Mit der Validierung steuern Sie den Zeitpunkt wann eine Zahlungsart im Checkout angezeigt werden soll. Diese Einstellung ist für Module relevant bei denen die Benutzung von Voraussetzungen Ihres Kunden abhängig ist. Beispielsweise wenn noch eine Bonitätsprüfung

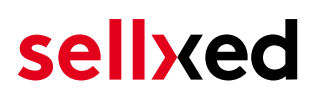

erfolgen soll, oder die Zahlungsart nur in gewissen Ländern verfügbar ist. Es kann sein, dass diese Einstellung bei Ihnen nicht ersichtlich ist. Dann überspringen Sie diesen Punkt. Damit die Bonitätsprüfung beziehungsweise Adressvalidierung auch mit europäischen Zeichen funktioniert, muss bei gewissen PSP-Einstellungen das Charset des "Blowfish mode" auf "UTF-8" gesetzt werden.

Sollte die Einstellung ersichtlich sein, haben Sie die Wahl zwischen folgenden Optionen:

- Validierung vor Auswahl der Zahlungsmethode: Es erfolgt vor der Auswahl der Methode eine Validierungsprüfung. Sofern die Voraussetzungen nicht erfüllt sind, wird die Zahlungsart nicht angezeigt.
- Validierung nach der Auswahl der Zahlungsmethode: Die Prüfung der Voraussetzung erfolgt nach der Wahl und vor der Bestätigung der Bestellung.
- Während der Autorisierung: Die Validierungsprüfung erfolgt durch Ogone während dem Autorisierungsprozess. Die Zahlungsmethode wird auf jeden Fall angezeigt.

#### <span id="page-21-0"></span>4.5.1 Nutzung mehrer unabhängiger Gambio Shops

Für den Fall, dass Sie mehrere unabhängige Shops mit einem Vertrag an Ogone anschliessen möchten, benötigten Sie zwei sellxed Zahlungsmodule für beide Shops sowie das zugehörige Multishop Modul, welches Sie direkt beim Artikel finden.

- 1. Entpacken Sie das Multishop Modul und öffnen Sie die Datei "router.php"
- 2. Tragen Sie im Hautpmodul beider Shops im Feld "Shop ID" eine frei definierbare ID ein (bsp. shop a und shop b)
- 3. Fügen Sie in der Datei router.php des Multishop Moduls folgende Zeile an der entsprechenden Stelle ein (jeweils für shop\_a und shop\_b): \$redirect['shop\_a'] = 'https://www.your-shop.com/ogonecw\_notification.php';
- 4. Tragen Sie bei Ogone unter dem Punkt "Rückmeldung" anstelle der obgenannten URL folgende URL ein: http[s]://yourshop.com/router.php
- 5. Kopieren Sie die Datei router.php in das Hauptverzeichnis Ihres Shops

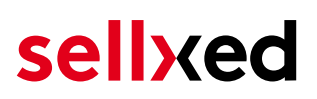

## <span id="page-22-0"></span>5 Einstellungen / Konfiguration von Zahlungsarten

## <span id="page-22-1"></span>5.1 Allgemeine Informationen zu den Zahlungsarten

Das Plugin wird mit einer grossen Auswahl von Zahlungsarten ausgeliefert. Sollte eine Zahlungsart nicht verfügbar sein, bitten wir Sie sich mit uns in Verbindung zu setzen.

Für die Nutzung einer Zahlungsmethode muss die Zahlungsart in Ihrem Konto bei Ogone und im Shop aktiviert sein. Informationen zur Konfiguration des Zahlungsmoduls finden Sie weiter oben.

In den folgenden Punkten finden Sie wichtige Informationen zu bestimmten Zahlungsarten, die sich vom Standard unterscheiden.

## <span id="page-22-2"></span>5.2 Informationen zum Zahlungszustand

Sie können für jede Zahlungsart den initialen Zahlungsstatus individuell definieren (Status für autorisierte Zahlungen etc). Dabei definieren Sie den Zahlungsstatus für die einzelnen Zustände abhängig von der Verarbeitungsart der Bestellung (verbucht, autorisiert, etc.). Es handelt sich dabei um den initialen Status, welcher die Bestellung annimmt. Abhängig von der durch Sie durchgeführten Mutationen kann sich der Status ändern.

### Wichtige Info bezüglich dem Bestellstatus

Setzen Sie den Status nie auf Pending Ogone oder einen ähnlich lautenden pending status, der durch das Modul eingeführt wird.

### <span id="page-22-3"></span>5.2.1 Bestellstatus "ausstehend" / bevorstehende Zahlung (oder ähnlich)

Bestellungen mit dem Status 'pending Ogone' sind pendente Bestellungen. Der Status wird gesetzt, wenn der Kunde für die Zahlung umgeleitet wird aber nicht erfolgreich zurückkehrt oder das Feedback nicht bis zu Ihrem Shop gekommen ist (Kunde hat das Fenster auf der Payment Page geschlossen und die Zahlung nicht abgeschlossen). Abhängig von der Zahlungsart werden diese Bestellungen automatisch in abgebrochene Bestellungen umgewandelt und der Lagerbestand wieder freigegeben (sofern der Cronjob Aktiviert ist). Diese Zeitspanne hängt von den Eigenheiten der Zahlungsart ab, und kann nicht konfiguriert werden.

Wenn Sie eine Vielzahl ausstehender Bestellungen haben, deutet dies in der Regel darauf hin, dass die Notifikationen von Ihrem Webserver zu Ogone blockiert werden. In diesem Fall überprüfen Sie die Einstellungen Ihrer Firewall und bitten den Hoster die IPs und User Agents von Ogone zu aktivieren.

### <span id="page-23-0"></span>5.2.2 Abgebrochene / stornierte Bestellungen

Bestellungen, die als abgebrochen markiert werden, wurden wie oben beschrieben automatisch in diesen Status aufgrund des Timeouts versetzt. Abgebrochen werden aber auch alle Bestellungen, welche von den Kunden aktiv abgebrochen wurden.

## <span id="page-23-1"></span>5.3 Nutzung Hidden Authorisation / Alias Gateway

Sie haben die Möglichkeit Kreditkarten ohne Weiterleitung auf die Payment Page von Ogone abzuwickeln.

Damit Sie dieses Feature nutzen können müssen Sie zuerst die oben unter [Hidden Authorisation](#page-14-0) [/ Alias Gateway](#page-14-0) beschriebenen Schritte durchführen und einen API User anlegen.

In der Folge können Sie für die gewünschten Zahlungsarten die Autorisierungsmethode Hidden Authorisation aktivieren. Dafür müssen Sie als Händler den PCI-SAQ-A-EP erfüllen. Kreditkartendaten werden zu keinem Zeitpunkt auf Ihrem Server gespeichert. Kontaktieren Sie Ihren Acquirer für weitere Informationen über den SAQ und über die Anforderungen.

## <span id="page-23-2"></span>5.4 Credit Card

Sie haben bei der Integration die Wahl zwischen einer Integration mit Vorselektierung im Shop, d. h. der Kunde wählt den Kartentyp bereits in Ihrem Shop oder eine generische Integration, in welchem Fall dem Kunden die Zahlungsart Kreditkarte angezeigt wird und er dann erst auf der Payment Page von Ogone den Kreditkartentyp wählt.

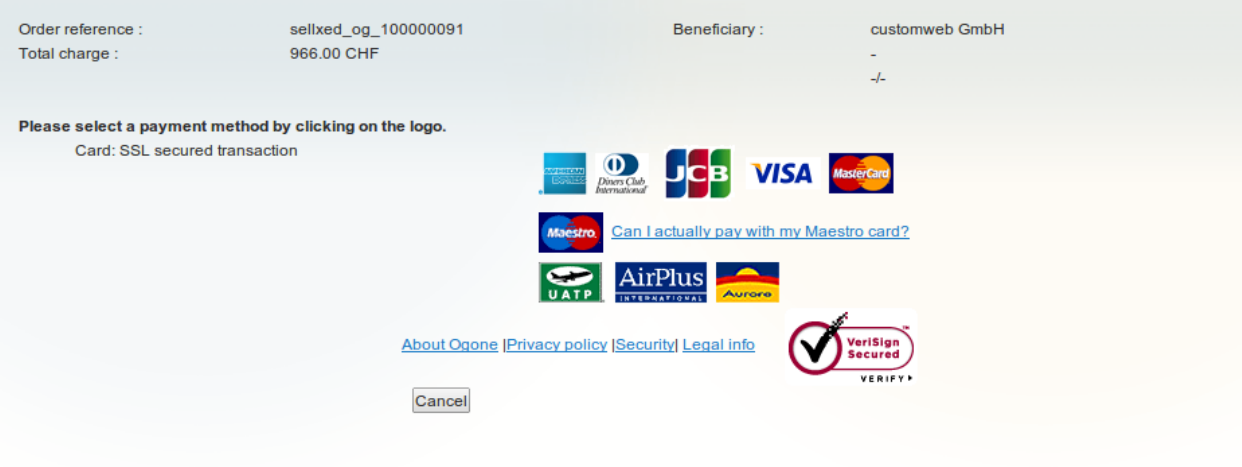

Abbildung 5.1: Keine Vorauswahl der Kreditkartentyps - Diese werden auf der Payment Page ausgewählt.

### Vorauswahl der Zahlungart

Wir empfehlen Ihnen die Payment Preselection zu wählen. Nur diese Integrationsvariante erlaubt Ihnen für jede Zahlungsart individuelle Einstellungen zur Verbuchung etc. vorzunehmen und dem Kunden individuelle Gebühren pro Zahlungsart zu belasten.

## <span id="page-24-0"></span>5.5 PayPal

Sie können PayPal direkt über Ogone abwickeln. Dafür sind jedoch einige Anpassungen in Ihrem PayPal Konto notwendig. Für die Nutzung von PayPal führen Sie bitte folgende Schritte aus:

- 1. Aktivieren Sie das Zahlngsmodul in Ihrem Shop
- 2. Stellen Sie sicher, dass die Zahlungsmethode in Ihrem Konto bei Ogone freigeschaltet ist
- 3. Die API Anpassungen in Ihrem PayPal Konto müssen vorgenommen werden. Die einzelnen Schritte werden im "PayPal Express Checkout Integration Guide" erklärt. Dieses Dokument finden Sie in Ihrem PSP Konto unter: Support > Integrations- und Benutzerhandbücher > Technische Handbücher > Ogone PayPal Express Checkout Integration Guide .

## <span id="page-24-1"></span>5.6 Bank Transfer

Wenn Sie die Zahlart Bank Transfer verwenden möchten, ist es wichtig, dass Sie die [Konfiguration](#page-12-1) [für HTTP Status Änderunge](#page-12-1)n wie oben beschrieben umgesetzt haben. Die Zahlungen via Banktransfer erhalten Anfangs einen pending Status und werden dann, sobald der Kunde den Betrag überwiesen hat, automatisch auf Bezahlt gewechselt, sofern obige Einstellungen korrekt vorgenommen wurden.

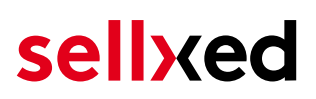

## <span id="page-25-0"></span>5.7 Besonderheiten für die Integration von MasterPass

Wenn Sie MasterPass als Zahlung in Ihrem Shop anbieten, haben Sie die Wahl zwischen dem External Checkout und der Integration als Standard-Zahlungsart. Beim External Checkout muss der Kunde keine Adressdaten mehr im Checkout erfassen. Diese werden direkt von MasterPass übermittelt. Der Kunde braucht einzig ein MasterPass Konto. Um diese Funktionen als Händler nutzen zu können, müssen Sie zwingend die Zahlart MasterPass bei Ogone aktivieren lassen.

Bitte beachten Sie, dass es sein kann, dass für die Nutzung von gewissen Zusatzfunktionen wie die Adressübergabe für Masterpass zusätzliche Optionen bei Ogone aktiviert werden müssen.

Um MasterPass gemäss den Vorgaben von MasterCard zu verwenden beachten Sie bitte die folgenden Information bevor Sie die Zahlart verwenden.

#### <span id="page-25-1"></span>5.7.1 Integrationsvarianten von Masterpass

MasterPass kann als normale Zahlart mit Weiterleitung zu Ogone oder als External Checkout Integriert werden.

#### 5.7.1.1 MasterPass als Zahlart

Wenn Sie MasterPass als normale Zahlart integrieren möchten, aktivieren Sie die Zahlart einfach wie gewohnt (vgl.Konfiguration der Zahlungsart). In diesem Szenario wird der Kunde für die Zahlung zu MasterPass und dann direkt zum Wallet seines Issuers weitergeleitet.

#### 5.7.1.2 MasterPass als external Checkout

Wenn Sie MasterPass als extern Checkout integrieren, können Sie die notwendigen Schritte zur Bezahlung drastisch senken. Die Adressübergabe und das Anlegen des Kontos geschieht direkt via MasterPass. Wenn Sie den External Checkout aktivieren, erscheint im Warenkorb ein MasterPass Button mit welchem nach erfolgtem Login direkt in den letzten Schritt der Bestellbestätigung gesprungen werden kann. Anlegen des Kontos geschieht im Hintergrund.

Um den External Checkout zu aktivieren gehen Sie in nach Modul-Center > Ogone > Open Main Configuration . Dort finden Sie alle Einstellungen zu den external Checkouts:

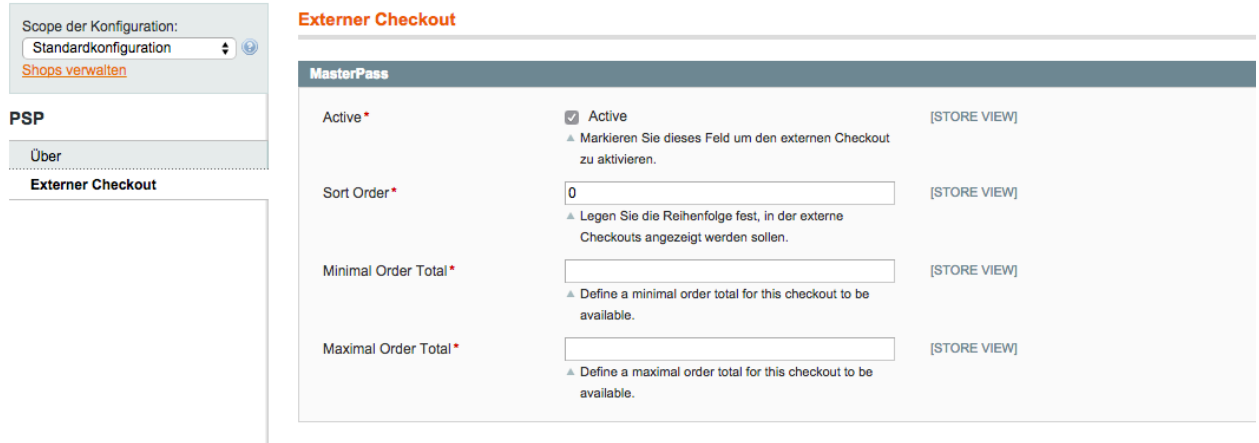

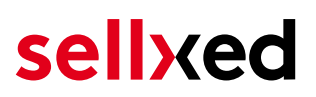

Abbildung 5.1: Aktivieren des external Checkouts.

MasterPass als external Checkout ist nicht in allen Fällen verfügbar. Sollte dieser Menüpunkt nicht ersichtlich sein, nehmen Sie bitte mit uns Kontakt auf.

#### <span id="page-26-0"></span>5.7.2 MasterPass Learn More Button im Checkout

Wenn Sie MasterPass als Zahlungsart anbieten im Normalen Checkout ohne Adressübergabe müssen Sie zwingend die MasterPass Learn More Page verlinken. Dafür navigieren Sie in die Konfiguration der Zahlungsart. Im Feld Beschreibung fügen Sie bitte einen Link auf die Learn More Page für die jeweiligen Sprachen ein. Somit wird auf der Auswahl der Zahlungsart das Feld Learn More angezeigt.

Die wichtigsten Links haben wir Ihnen hier zusammengestellt. Sie müssen lediglich den Inhalt in das Feld Beschreibung kopieren:

- Deutsch:<a href="https://www.mastercard.com/mc\_us/wallet/learnmore/de/DE/" target=" \_blank">Mehr Erfahren </a>
- Französisch:<a href="https://www.mastercard.com/mc\_us/wallet/learnmore/fr/FR/" target="\_blank">apprendre plus </a>
- Englisch: <a href="https://www.mastercard.com/mc\_us/wallet/learnmore/en/DE/" target="\_blank">Learn More </a>
- Spanisch:<a href="https://www.mastercard.com/mc\_us/wallet/learnmore/en/ES/" target="\_blank">aprender más </a>
- Italienisch:<a href="https://www.mastercard.com/mc\_us/wallet/learnmore/it/IT/" target="\_blank">saperne di più </a>
- Holländisch:<a href="https://www.mastercard.com/mc\_us/wallet/learnmore/nl/NL/" target="\_blank">Leer Meer </a>

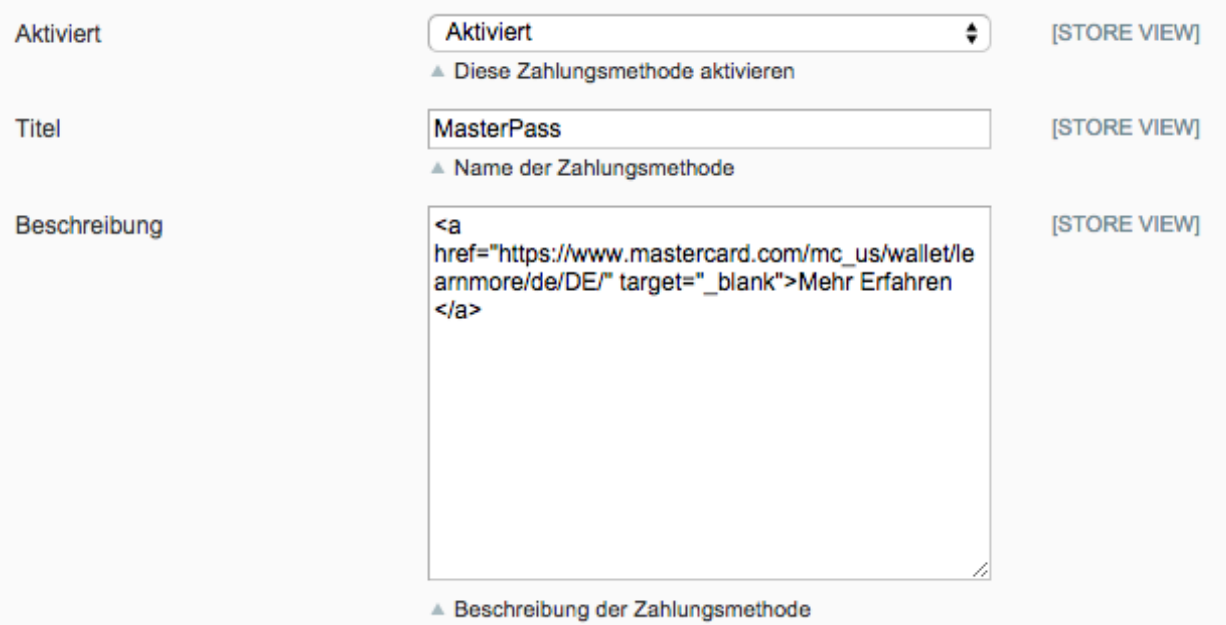

Abbildung 5.1: Einfügen einer Beschreibung am Beispiel von Magento. Diese Einstellungen finden Sie in der Konfiguration zur Zahlungsart MasterPass.

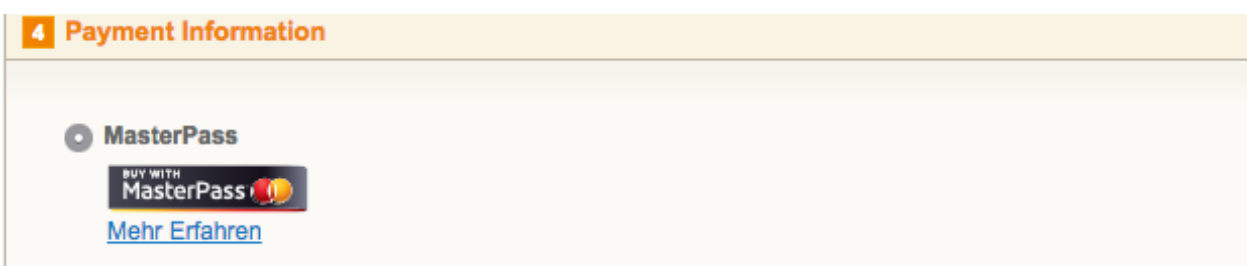

Abbildung 5.1: Im Frontend sollte dann der Link zur Learn More Page erscheinen.

Links für weitere Sprachen finden Sie in diesem Dokument: [https://developer.mastercard.com/...](https://developer.mastercard.com/portal/download/attachments/48234577/Masterpass+Digital+Assets+-+Buttons+Learn+More+Links+v6+09+19+2014.pdf)

### <span id="page-27-0"></span>5.7.3 Weiterführende Informationen

Allgemeine und weiterführende Informationen zur Verwendung der Markennamen und Logos rund um MasterPass in Ihrem Webshop finden Sie im offiziellen MasterPass Mechant Branding Requirement Dokument, welches Sie direkt hier abrufen können: [https://developer.mastercard.](https://developer.mastercard.com/portal/download/attachments/48234577/MasterPass+Branding+Guidelines+v2.0+_+09+19+2014.pdf) [com/...](https://developer.mastercard.com/portal/download/attachments/48234577/MasterPass+Branding+Guidelines+v2.0+_+09+19+2014.pdf)

#### <span id="page-27-1"></span>5.7.4 Code Anpassungen für die Integration von MasterPass (Gambio GX 1.x)

#### Wenn Sie Gambio GX 2.x verwenden sind die folgenden Code Anpassungen für Sie nicht relevant.

Damit der Button "Zahlen mit MasterPass" beim Warenkorb für die Verwendung des External Checkouts mit Adressübergabe erscheint, müssen Sie bitte folgenden Anpassungen am Code durchführen. Wenn Sie MasterPass nur als normale Zahlungsart ohne Adressübergabe verwenden möchten, sind keine Änderungen nötig.

Sie finden im Zip in Ordner /changes/\*.txt die Dateien mit den notwendigen Änderungen. Bitte kopieren Sie den Code dieser Dateien an die jeweilige Stelle wie unten beschrieben.

#### 5.7.4.1 Anpassungen im File: shopping\_cart.php

Bitte kopieren Sie den Codeschnipsel, den Sie in der Datei in /changes/shopping\_cart.php.txt finden, vor folgenden Code:

\$smarty->assign('language', \$\_SESSION['language']); (ca. auf Zeile 140)

#### 5.7.4.2 Anpassungen im Files templates/[current-active-template]/module/shopping\_cart.html

Bitte kopieren Sie den Code denn Sie in der Datei /changes/shopping\_cart.html.txt finden vor die die Stelle vor dem Tag-{/if}:

#### <span id="page-27-2"></span>5.7.5 Diverses

Die Zahlungsart MasterPass mit External Checkout kann nicht in Zusammenhang mit Gutscheinen verwendet werden. Wenn der Kunde einen Gutschein einlösen will, dann muss der Standard Checkout durchlaufen werden.

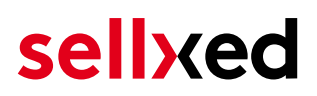

## <span id="page-28-0"></span>5.8 Nutzung der Ajax Authorization (FlexCheckout)

Sie haben die Möglichkeit Kreditkarten ohne Weiterleitung auf die Payment Page von Ogone abzuwickeln.

Damit Sie dieses Feature nutzen können müssen Sie zuerst die oben unter [Hidden Authorisation,](#page-14-0) [FlexCheckout \(Hosted Tokenization Page\), External Checkout und Alias Manag](#page-14-0)er beschriebenen Schritte durchführen und einen API User anlegen.

In der Folge können Sie für die gewünschten Zahlungsarten die Autorisierungsmethode Ajax Authorization (FlexCheckout) aktivieren. Kreditkartendaten werden zu keinem Zeitpunkt auf Ihrem Server gespeichert.

## <span id="page-29-0"></span>6 Das Modul in Aktion

In der Folge finden Sie eine Übersicht über die wichtigsten Funktionen im täglichen Gebrauch des Ogone Moduls.

```
CREDIT CARD INFO
Credit Card
Number:
Security
Code
(CVV)):
Credit Card
Expires:
Payment
            Visa (400222_16)
Information
```
Abbildung 6.1: Transaktionsinformationen

## <span id="page-29-1"></span>6.1 Nützliche Transaktionsinformationen zur Bestellung

Sie finden in jeder Bestellung, die mit unserem Plugin abgewickelt wurde, eine Übersicht über die wichtigsten Informationen zur Transaktion. Unter anderem erlauben diese Informationen die eindeutige Zuordnung der Bestellungen zu den Transaktionen, welche Sie bei Ogone im Backend sehen.

## Transaktionsnummer

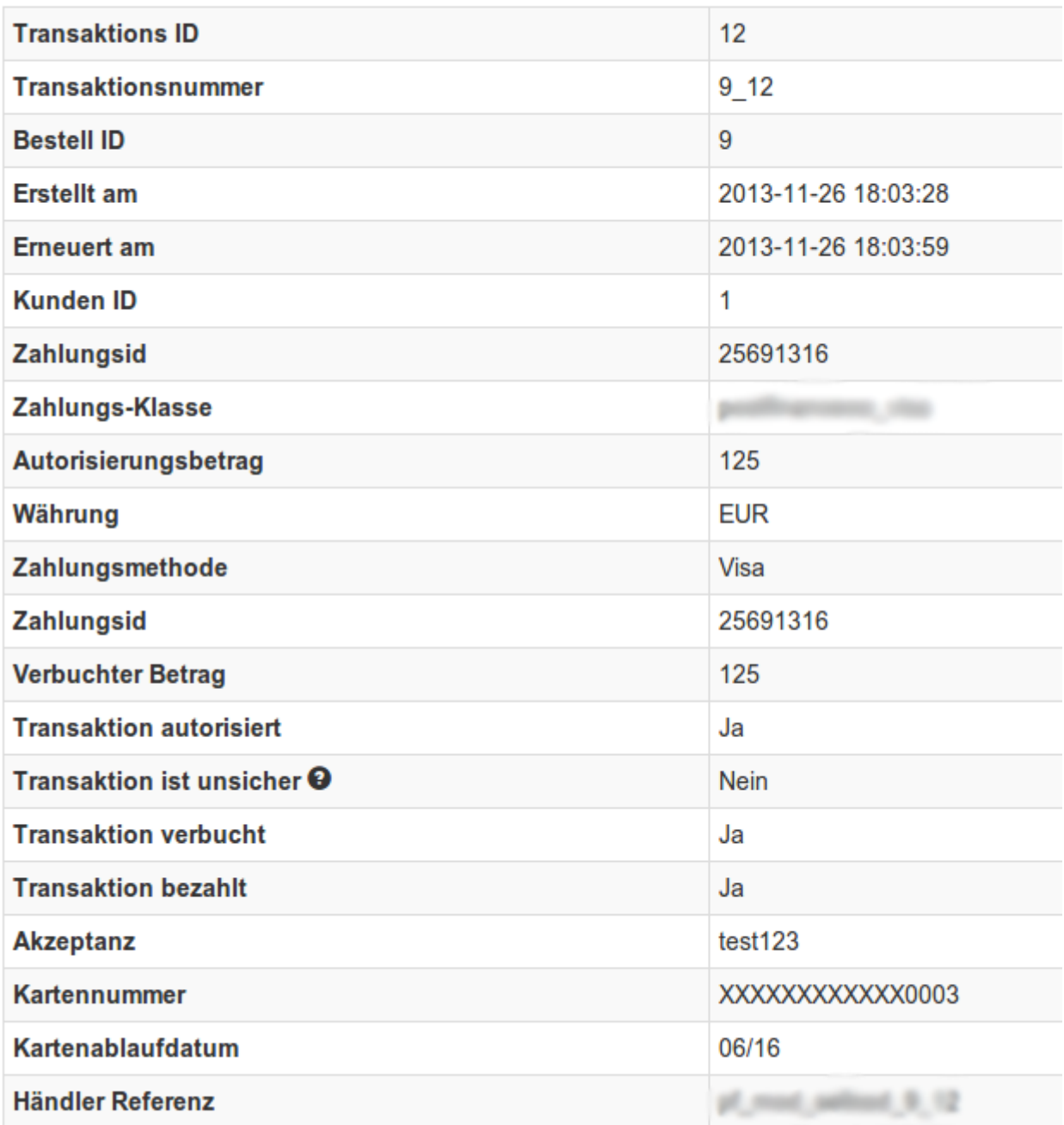

Abbildung 6.1: Transaktionsinformationen.

## <span id="page-30-0"></span>6.2 Zahlungen im Gambio Backend auslösen

Mit dem Gambio Zahlungsmodul können Sie Bestellungen auch direkt aus dem Shop auslösen, sogenannte Mail Order / Telephone Order (MOTO).

- 1. Gehen in die Kundenübersicht und aktivieren Sie einen Kunden. Durch Klick auf "Bestellung anlegen" öffnet sich ein neues Fenster zur Erfassung der Bestellung.
- 2. Klicken Sie auf Bearbeiten und wählen Sie Artikel und Artikeloptionen sowie Zahlunsgweisen aus.

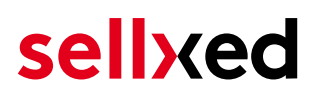

- 3. Im Feld Zahlungsart, wählen Sie die gewünschte Zahlungsart und klicken auf "Bestellung abschliessen".
- 4. Abhängig von der Autorisierungsart, welche Sie bei der ausgewählten Zahlungsart hinterlegt haben, öffnet sich die Payment Page von Ogone oder eine Eingabe für die Kreditkarte wie im Bild unten. Erfassen Sie die Kreditkarte Ihres Kunden.

#### <span id="page-31-0"></span>6.2.1 Rückvergüten von Bestellungen

Um Bestellungen rückzuvergüten, öffnen Sie die Transaktionsinformationen (vgl. oben). Sie erhalten Sie Informationen zur Transaktion dargestellt. Klicken Sie auf 'Rückerstattung' und wählen Sie den Artikel aus, den Sie zurückerstatten möchten. Mit einem Klick auf 'Rückerstattung' wird der Refund Request an Ogone übermittelt.

Zurück

#### Teilgutschrift

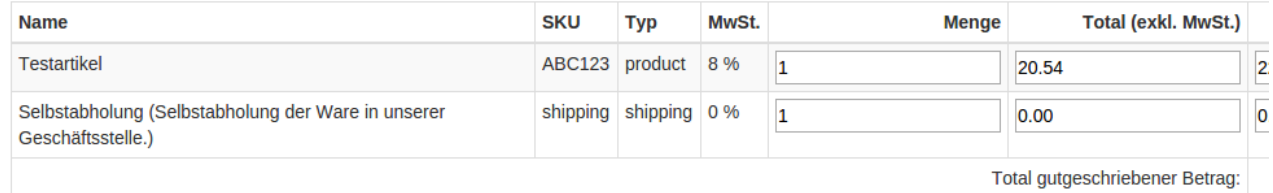

Transaktion für weitere Rückvergütungen schliessen

#### Abbildung 6.1: Rückerstattung

Das Auslösen einer Gutschrift verändert den Zustand der Bestellung nicht.

## <span id="page-32-0"></span>6.3 Verbuchen / Stornieren von Bestellungen

### Beachten Sie

Das Transaktionsmanagement zwischen Ogone und Ihrem Shop ist nicht synchronisiert. Wenn Sie Zahlungen bei Ogone verbuchen, wird der Status im Shop nicht angepasst und ein zweites Verbuchen im Shop ist nicht möglich.

### <span id="page-32-1"></span>6.3.1 Verbuchen / stornieren von Bestellungen

Um Bestellungen zu verbuchen, öffnen Sie die Transaktionsinformationen (vgl. oben). Sie erhalten Sie Informationen zur Transaktion dargestellt. Weiter unten finden Sie ein Input Feld in welchem Sie den Betrag den Sie verbuchen möchten angeben können. Mit einem Klick auf "verbuchen" wird die Buchung an Ogone übermittelt. Sie brauchen sich nicht mehr in das Backend von Ogone einzuloggen.

Mit dem Klick auf "Transaktion abbrechen" erfolgt ein "Storno" der Transaktion und der reservierte Betrag wird auf der Karte Ihres Kunden sofort freigegeben.

## Betrag vergüten <sup>O</sup> 125 Transaktion schliessen <sup>O</sup> Ja, Transaktion schliessen Verbuchen **Transaktion abbrechen Transaktion abbrechen**

Abbildung 6.1: capture oder cancel button.

**Transaktion verbuchen** 

## <span id="page-32-2"></span>6.4 Nutzung des Alias Managers / Token Lösung

Mit dem Alias Manager können Kreditkarten Ihrer Kunden für spätere Einkäufe sicher bei Ogone gespeichert werden. Die Nutzung wird aktiviert indem Sie die Option "Alias Manager" in der Konfiguration derZahlungsart aktivieren. Für spätere Einkäufe kann der Kunde zwischen den bereits gespeicherten Karten wählen und muss so nicht die gesamte Karte nochmals erfassen.

#### **E ZAHLUNGSWEISE**

Bitte wählen Sie die gewünschte Zahlungsweise aus.

#### **Visa**

Karten Nr: 9451 1231 0000 0111 Ablaufdatum: 12/2015 CVV: 123

Use previous stored credit card:

XXXX XXXX XXXX 0111

#### Abbildung 6.1: Alias Manager

#### Bitte beachten Sie!

Die Nutzung des Alias Managers benötigt die Freischaltung der entsprechenden Option bei Ogone. Nehmen Sie dafür bitte direkt mit dem Support kontakt auf.

## <span id="page-33-0"></span>6.5 Dynamic Template

Bei allen sellxed Modulen wird bereits ein Standard Skin für die Nutzung des dynamischen Templates mitgeliefert. Sie aktivieren die Option indem Sie beim Hauptmodul die Option "Dynamic Template" auf "Shop Template verwenden" stellen. Stellen Sie sicher, dass im Backend von Ogone, die unter [Vorlage](#page-13-1) beschriebenen Einstellungen vorgenommen wurden.

Das Dynamic Template erlaubt Ihnen die Darstellung der Payment Page im Design Ihres Shops. Der Kunde bemerkt nicht, dass er für die Eingabe auf die Website von Ogone weitergeleitet wurde. Das Template passt sich dynamisch Ihrem Shop Template an. So können Sie auch Mobile Skins einfach einbauen (vgl. Screenshots)

#### Dynamic Template benötigt ein SSL Zertifikat

Damit das Dynamic Template in allen Browsern korrekt dargestellt wird, benötigen Sie ein SSL Zertifikat in Ihrem Shop.

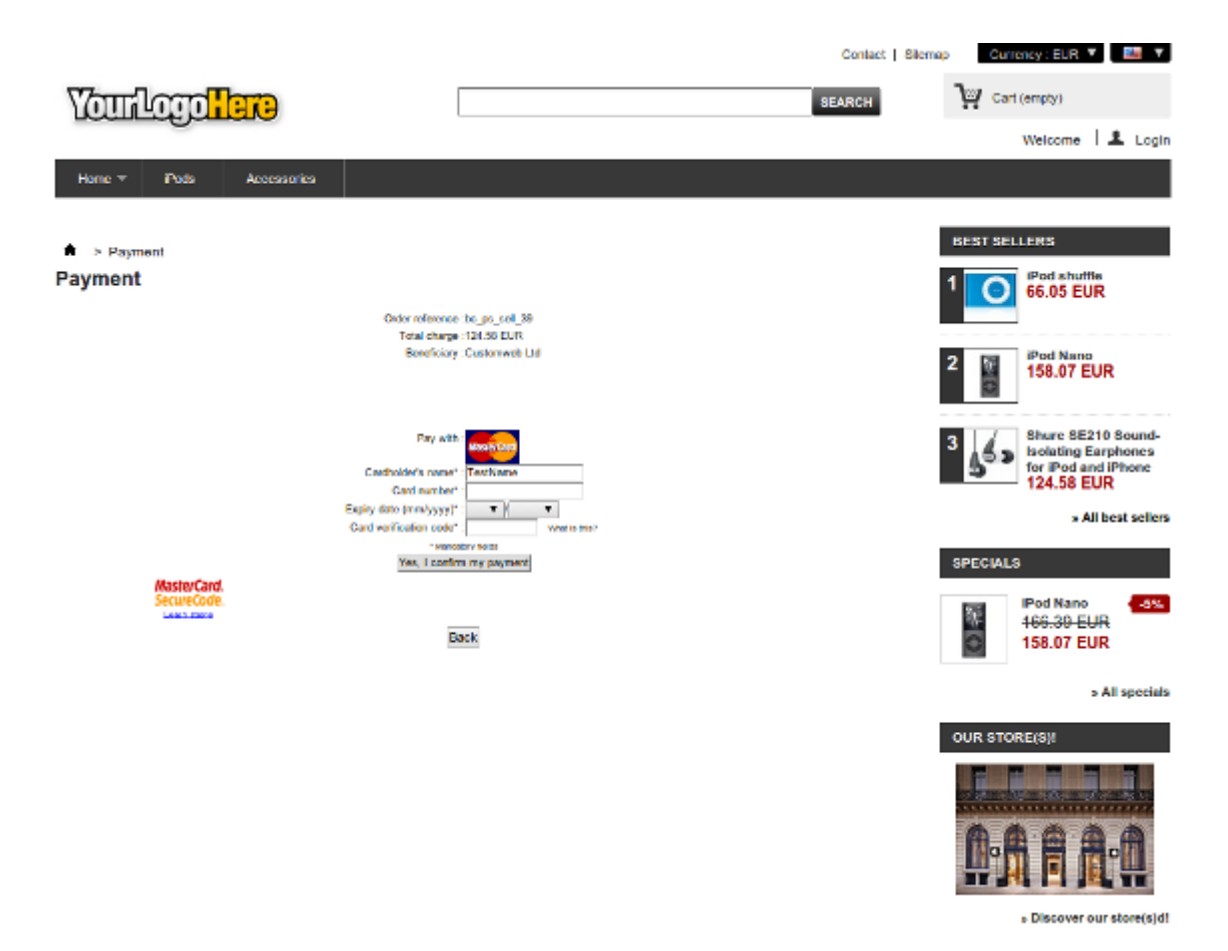

Abbildung 6.1: Beispiel: Das Skin passt sich dynamisch dem Ihrigen an.

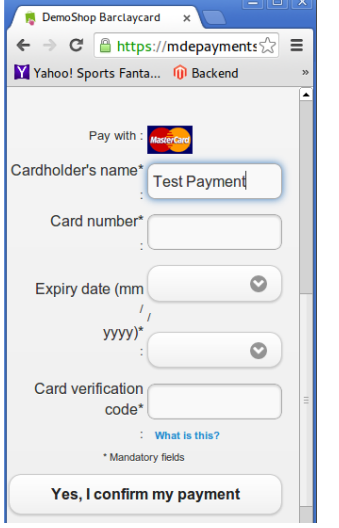

Abbildung 6.1: Beispiel: Dynamic Template mit mobilem Skin

## <span id="page-35-0"></span>6.6 Einrichten Cron Job

Um die zeitgesteuerten Funktionen des Plugins zu aktivieren (bspw. Update Service, Löschen pendenteter Bestellungen, etc.), richten Sie in Ihrem Hosting einen zeitgesteuerten Request auf die Datei ogonecw\_cron.php ein. Der regelmässige Aufruf löst die entsprechenden Aktionen aus. Wir raten zu einem generellen Itervall von ca. 15 Minuten

Wir empfehlen Ihnen hier eine Cron Engine wie beispielsweise [EasyCron](https://www.easycron.com?ref=39190). Damit können Sie die Datei (URL) mit einem externen Service aufrufen

## <span id="page-36-0"></span>7 Testing

Bevor Sie vom Test Modus in den Live Modus wechseln, sollten Sie das Modul ausführlich testen.

### Testen

Vergessen Sie nicht, nach erfoglreichem Testing den Betriebsmodus von Test auf Live umzustellen.

## <span id="page-36-1"></span>7.1 Testdaten

Nachfolgend finden Sie die Testdaten für die Zahlungsmethoden:

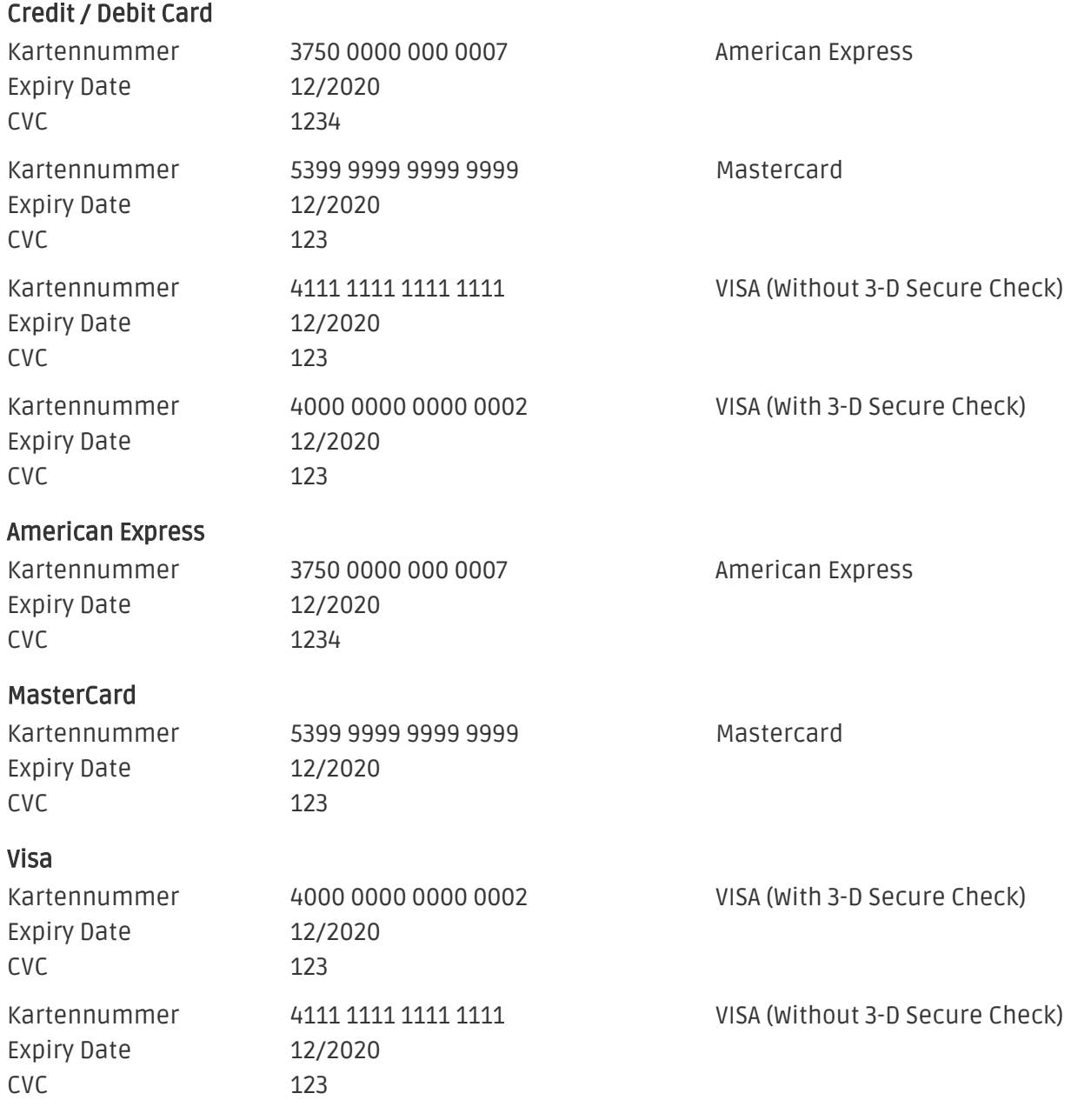

## <span id="page-37-0"></span>8 Fehler und deren Lösungen

Sie finden ausführliche Informationen unter <http://www.sellxed.com/de/faq>. Sollte sich Ihr Problem mit den zur Verfügung gestellten Informationen nicht lösen lassen, melden Sie sich bitte direkt bei uns: <http://www.sellxed.com/de/support>

## <span id="page-37-1"></span>8.1 Die Referrer URL erscheint in meinem Analytics Tool

Unter Umständen kann die Referrer URL von Ogone fälschlicherweise im Analytics Tool erscheinen. Dies passiert, wenn der Kunde mit einer HTTP Header Weiterleitung zurück in den Shop geleitet wird. Die meisten Analytic Tools können dieses Problem jedoch minimieren, indem die entsprechende URL aus dem Report ausgeschlossen wird.

Für Google Analytics hilft dieses Step-by-Step Guide am Beispiel von PayPal: [Weitere Infos sind](http://www.optimizesmart.com/tracking-true-referrals-in-google-analytics-when-using-paypal-and-other-payment-gateways/) [unter Punkt 4 beschrieben.](http://www.optimizesmart.com/tracking-true-referrals-in-google-analytics-when-using-paypal-and-other-payment-gateways/)

## <span id="page-38-0"></span>9 Error Logging

Das Modul logged verschiedene unerwartete Fehler und sonstige Fehler abhängig vom konfigurierten Logging Level. Sollte es ein Problem mit dem Modul geben kann das Log Hinweise auf dessen Ursache liefern.

## <span id="page-39-0"></span>10 Erweiterte Informationen

Dieser Abschnitt des Manuals beinhaltet Informationen für Anwender mit speziellen Anforderungen. Sämtliche hier aufgeführte Informationen und Konfigurationen sind optional und für die normale Verwendung des Plugins nicht erforderlich.

## <span id="page-39-1"></span>10.1 Transaction Object

In diesem Abschnitt finden Sie Informationen wie Sie Daten zu einer Transaktion aus der Datenbank auslesen können um diese, z.B. in einem ERP System, weiter zu verarbeiten.

Für die Code Snippets in diesem Abschnitt wird angenommen, dass sich Ihr Script im Stammordner des Shops, in einer Standart Ordnerstruktur befindet.

Initialisieren Sie Gambio in Ihrem Script, dies ist nötig um die Verbindung zur Datenbank herzustellen.

include ('includes/application\_top.php');

Inkludieren Sie die Hauptdatei des Plugins sowie die Modulklassen.

```
require_once DIR_FS_DOCUMENT_ROOT.'admin/includes/OgoneCw/init.php';
require_once DIR_FS_DOCUMENT_ROOT.'admin/includes/OgoneCw/classes/OgoneCw
/Entity/Util.php';
```
Nun können Sie die Transaktion laden und das Transaktionsobjekt extrahieren. Laden der Transaktion per by Id:

```
$transactionById = OgoneCw_Entity_Util::findTransactionByTransactionId
($transactionId);
$transactionObject = $transactionById->getTransactionObject();
```
Laden der Transaktion per external Id:

```
$transactionById = OgoneCw_Entity_Util::
findTransactionEntityByTransactionExternalId($externalId);
$transactionObject = $transactionById->getTransactionObject();
```
Laden der Transaktion per Order ID:

```
$transactionsByOrderId = OgoneCw_Entity_Util::
findTransactionsEntityByOrderId($orderId);
foreach($transactionsByOrderId as $transaction){
     $transactionObject = $transaction->getTransactionObject();
     //Do something with each object
}
```